# <span id="page-0-0"></span>**Dell™ Inspiron™ 1011** サービスマニュアル

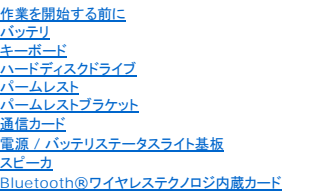

[電源ボタン基板](file:///C:/data/systems/ins10v/ja/sm/pwrbtnbr.htm#wp1179891) USB および SIM [カード基板](file:///C:/data/systems/ins10v/ja/sm/usbpwrbr.htm#wp1179891) AC [アダプタコネクタ](file:///C:/data/systems/ins10v/ja/sm/acadpter.htm#wp1179891) [システム基板](file:///C:/data/systems/ins10v/ja/sm/sysboard.htm#wp1000473) <u>[メモリ](file:///C:/data/systems/ins10v/ja/sm/memory.htm#wp1180987)</u><br>[コイン型バッテリ](file:///C:/data/systems/ins10v/ja/sm/coinbatt.htm#wp1179886)<br>[ディスプレイ](file:///C:/data/systems/ins10v/ja/sm/display.htm#wp1109848) <u>[カメラ](file:///C:/data/systems/ins10v/ja/sm/camera.htm#wp1131377)</u><br>BIOS [のフラッシュ](file:///C:/data/systems/ins10v/ja/sm/bios.htm#wp1084976)

# メモ、注意、警告

メモ**:** コンピュータを使いやすくするための重要な情報を説明しています。

**△ 注意: ハードウェアの損傷またはデータの損失の可能性あることを示し、問題を回避する方法を説明しています。** 

警告**:** 物的損害、けが、または死亡の原因となる可能性があることを示しています。

## この文書の情報は、事前の通知なく変更されることがあります。 **© 2009** すべての著作権は **Dell Inc.** にあります。

Dell Inc. の書面による許可のない複製は、いかなる形態においても厳重に禁じられています。

この文書に使用されている商標: Dell、DELL ロゴ、および Inspiron は Dell Inc. の商標です。Bluetooth は Bluetooth SIG, Inc. が所有する登録商標で、Dell は使用権を所有します。Microsoft および Windows は米国<br>およびその他の国における Microsoft Corporation の商標または登録商標です。

この文書では、上記記載以外の商標および会社名が使用されている場合があります。それらの商標や会社名は、一切 Dell Inc. に帰属するものではありません。

モデル **PP19S**

**2009** 年 **4** 月  **Rev.A00**

# <span id="page-1-0"></span>**AC** アダプタコネクタ **Dell™ Inspiron™ 1011** サービスマニュアル

● AC [アダプタコネクタの取り外し](#page-1-1)

● AC [アダプタコネクタの取り付け](#page-1-2)

警告**:** コンピュータ内部の作業を始める前に、お使いのコンピュータに付属しているガイドの、安全にお使いいただくための注意事項をお読みください。安全にお使いいただくため のベストプラクティスの追加情報に関しては、規制順守ホームページ **www.dell.com/regulatory\_compliance** をご覧ください。

注意**:** 静電気による損傷を防ぐため、静電気防止用リストバンドを使用するか、コンピュータの塗装されていない金属面に触れて、身体の静電気を除去してください。

注意**:** コンピュータの修理は、認可された技術者のみが行ってください。デルで認められていない修理による損傷は、保証の対象となりません。

**△ 注意: コンピュータ内部の作業を始める前に、システム基板への損傷を防ぐため、メインバッテリを取り外します([バッテリの取り外しを](file:///C:/data/systems/ins10v/ja/sm/removeba.htm#wp1185372)参照)。** 

## <span id="page-1-1"></span>**AC** アダプタコネクタの取り外し

- 1. [作業を開始する前にの](file:///C:/data/systems/ins10v/ja/sm/before.htm#wp1438061)手順に従ってください。
- 2. バッテリを取り外します([バッテリの取り外し](file:///C:/data/systems/ins10v/ja/sm/removeba.htm#wp1185372)を参照)。
- 3. キーボードを取り外します [\(キーボードの取り外しを](file:///C:/data/systems/ins10v/ja/sm/keyboard.htm#wp1188497)参照)。
- 4. パームレストを取り外します([パームレストの取り外しを](file:///C:/data/systems/ins10v/ja/sm/palmrest.htm#wp1051070)参照)。
- 5. ハードディスクドライブを取り外します[\(ハードディスクドライブの取り外しを](file:///C:/data/systems/ins10v/ja/sm/hdd.htm#wp1184863)参照)。
- 6. パームレストブラケットを取り外します([パームレストブラケットの取り外しを](file:///C:/data/systems/ins10v/ja/sm/plmrstbr.htm#wp1129935)参照)。
- 7. USB と SIM カード基板を取り外します(USB および SIM [カード基板の取り外しを](file:///C:/data/systems/ins10v/ja/sm/usbpwrbr.htm#wp1183926)参照)。
- 8. AC アダプタコネクタケーブルをシステム基板コネクタから外します。
- 9. AC アダプタコネクタをコンピュータベースから持ち上げます。

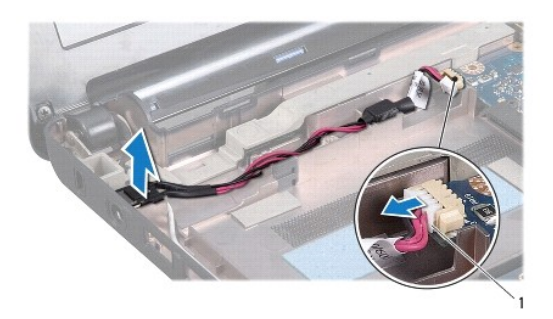

AC アダプタケーブルコネクタ

# <span id="page-1-2"></span>**AC** アダプタコネクタの取り付け

- 1. AC アダプタコネクタをシステム基板に設置します。
- 2. システム基板コネクタにAC アダプタコネクタケーブルを接続します。
- 3. USB と SIM カード基板を取り付けます (USB および SIM [カード基板の取り付けを](file:///C:/data/systems/ins10v/ja/sm/usbpwrbr.htm#wp1188640)参照)。
- 4. パームレストブラケットを取り付けます([パームレストブラケットの取り付けを](file:///C:/data/systems/ins10v/ja/sm/plmrstbr.htm#wp1128885)参照)。
- 5. ハードディスクドライブを取り付けます([ハードディスクドライブの取り付けを](file:///C:/data/systems/ins10v/ja/sm/hdd.htm#wp1185130)参照)。
- 6. パームレストを取り付けます[\(パームレストの取り付けを](file:///C:/data/systems/ins10v/ja/sm/palmrest.htm#wp1051265)参照)。
- 7. キーボードを取り付けます(<u>キーボードの取り付け</u>を参照)。
- 8. バッテリを取り付けます(<u>バッテリの取り付け</u>を参照)。

<span id="page-3-0"></span>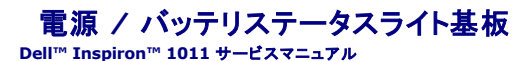

- 電源 / [バッテリステータスライト基板の取り外し](#page-3-1)
- 電源 / [バッテリステータスライト基板の取り付け](#page-3-2)
- 警告**:** コンピュータ内部の作業を始める前に、お使いのコンピュータに付属しているガイドの、安全にお使いいただくための注意事項をお読みください。安全にお使いいただくため のベストプラクティスの追加情報に関しては、規制順守ホームページ **www.dell.com/regulatory\_compliance** をご覧ください。
- 注意**:** 静電気による損傷を防ぐため、静電気防止用リストバンドを使用するか、コンピュータの塗装されていない金属面に触れて、身体の静電気を除去してください。
- 注意**:** コンピュータの修理は、認可された技術者のみが行ってください。デルで認められていない修理(内部作業)による損傷は、保証の対象となりません。
- 注意**:** コンピュータ内部の作業を始める前に、システム基板への損傷を防ぐため、メインバッテリを取り外します([バッテリの取り外しを](file:///C:/data/systems/ins10v/ja/sm/removeba.htm#wp1185372)参照)。

# <span id="page-3-1"></span>電源 **/** バッテリステータスライト基板の取り外し

- 1. [作業を開始する前にの](file:///C:/data/systems/ins10v/ja/sm/before.htm#wp1438061)手順に従ってください。
- 2. バッテリを取り外します([バッテリの取り外し](file:///C:/data/systems/ins10v/ja/sm/removeba.htm#wp1185372)を参照)。
- 3. キーボードを取り外します [\(キーボードの取り外しを](file:///C:/data/systems/ins10v/ja/sm/keyboard.htm#wp1188497)参照)。
- 4. パームレストを取り外します([パームレストの取り外しを](file:///C:/data/systems/ins10v/ja/sm/palmrest.htm#wp1051070)参照)。
- 5. ハードディスクドライブを取り外します[\(ハードディスクドライブの取り外しを](file:///C:/data/systems/ins10v/ja/sm/hdd.htm#wp1184863)参照)。
- 6. パームレストブラケットを取り外します([パームレストブラケットの取り外しを](file:///C:/data/systems/ins10v/ja/sm/plmrstbr.htm#wp1129935)参照)。
- 7. パームレストブラケットの取り外し中に、電源 / バッテリステータスライト基板を外さなかった場合は、電源 / バッテリステータスライト基板ケーブルをシステム基板コネクタから外します。
- 8. 電源 / バッテリステータスライト基板を持ち上げてコンピュータベースから外します。

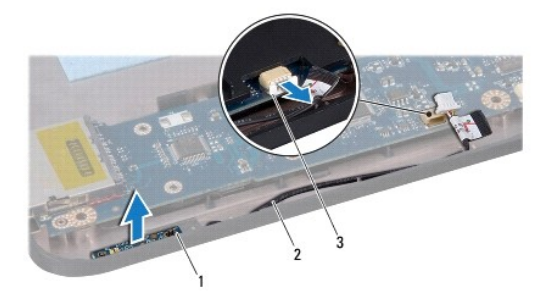

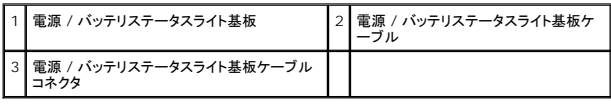

## <span id="page-3-2"></span>電源 **/** バッテリステータスライト基板の取り付け

- 1. 電源 / バッテリステータスライト基板の穴をコンピュータベースの突起に合わせて配置します。
- 2. バッテリステータスライト基板ケーブルをシステム基板コネクタに取り付けます。
- 3. パームレストブラケットを取り付けます(<u>パームレストブラケットの取り付け</u>を参照)。
- 4. ハードディスクドライブを取り付けます(<u>ハードディスクドライブの取り付け</u>を参照)。
- 5. パームレストを取り付けます[\(パームレストの取り付けを](file:///C:/data/systems/ins10v/ja/sm/palmrest.htm#wp1051265)参照)。
- 6. キーボードを取り付けます (<u>キーボードの取り付け</u>を参照)。
- 7. バッテリを交換します(<u>バッテリの取り付け</u>を参照)。

# <span id="page-5-0"></span>作業を開始する前に

**Dell™ Inspiron™ 1011** サービスマニュアル

- [奨励するツール](#page-5-1)
- [コンピュータの電源を切る](#page-5-2)
- [コンピュータ内部の作業を始める前に](#page-5-3)

この項では、コンピュータのコンポーネントの取り外しおよび取り付けについて説明します。特に指示がない限り、それぞれの手順では以下の条件を満たしていることを前提とします。

1 [コンピュータの電源を切ると](#page-5-2)[コンピュータ内部の作業を始める前にの](#page-5-3)手順をすでに完了していること。

- l コンピュータに同梱の、安全に関する情報を読んでいること。
- l コンポーネントを交換したり、別途購入している場合は、取り外し手順と逆の順番で取り付けができること。

### <span id="page-5-1"></span>奨励するツール

本書で説明する操作には、以下のツールが必要です。

- 1 細めのマイナスドライバ
- l プラスドライバ
- l プラスチックスクライブ
- <sup>l</sup> BIOS アップグレード CD、 またはデルサポートサイト **support.jp.dell.com** で入手できる BIOS 実行可能アップデートプログラム

# <span id="page-5-2"></span>コンピュータの電源を切る

#### 注意**:** データの損失を防ぐため、開いているすべてのファイルを保存してから閉じ、実行中のすべてのプログラムを終了してから、コンピュータの電源を切ります。

- 1. 開いているファイルをすべて保存して閉じ、使用中のプログラムをすべて終了します。
- 2. オペレーティングシステムをシャットダウンするには、次の手順を実行します。

Windows® XP の場合:

 $\boldsymbol{\lambda}$ タート→ シャットダウン → シャットダウン をクリックします。

Ubuntu® Dell デスクトップの場合:

® **Quit**(終了) ® **Shutdown**(シャットダウン)をクリックします。

Ubuntu Classic デスクトップの場合:

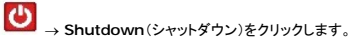

3. コンピュータとすべての周辺機器の電源が切れていることを確認します。オペレーティングシステムをシャットダウンした際に、コンピュータおよび取り付けられているデバイスの電源が自動的に 切れなかった場合は、コンピュータの電源が切れるまで電源ボタンを押し続けます。

# <span id="page-5-3"></span>コンピュータ内部の作業を始める前に

コンピュータへの損傷を防ぎ、ご自身を危険から守るため、次の安全に関する注意事項に従ってください。

- 警告**:** コンピュータ内部の作業を始める前に、お使いのコンピュータに付属しているガイドの、安全にお使いいただくための注意事項をお読みください。安全にお使いいただくため のベストプラクティスの追加情報に関しては、規制順守ホームページ **www.dell.com/regulatory\_compliance** をご覧ください。
- 注意: コンポーネントおよびカードは、慎重に扱います。カードのコンポーネントや接点には触れないでください。カードを持つ際は縁を持つか、金属製の取り付けブラケットの部<br>分を持ってください。プロセッサのようなコンポーネントは、ピンの部分ではなく端を持つようにしてください。

注意**:** コンピュータの修理は、認可された技術者のみが行ってください。デルに認可されていない修理(内部作業)による損傷は、保証の対象となりません。

注意**:** ケーブルを外す際には、ケーブルそのものを引っ張らず、コネクタまたはそのプルタブを持って引き抜いてください。ケーブルによっては、ロックタブ付きのコネクタがあるケ ーブルもあります。このタイプのケーブルを取り外すときは、ロックタブを押し入れてからケーブルを抜きます。コネクタを抜く際には、コネクタピンを曲げないように、まっすぐ引き

### 抜いてください。また、ケーブルを接続する際は、両方のコネクタの向きが合っていることを確認してください。

### **△ 注意: コンピュータの損傷を防ぐため、コンピュータ内部の作業を始める前に、次の手順を実行します。**

- 1. コンピュータのカバーに傷がつかないように、作業台が平らであり、汚れていないことを確認します。
- 2. コンピュータの電源を切ります。<u>[コンピュータの電源を切る](#page-5-2)</u>を参照してください。

### 注意**:** ネットワークケーブルを取り外すには、まずケーブルのプラグをコンピュータから外し、次にケーブルをネットワークデバイスから外します。

- 3. 電話ケーブルやネットワークケーブルをすべてコンピュータから取り外します。
- 4. インストールしているカードをメモリカードリーダーを押し出して取り出します。
- 5. コンピュータ、および取り付けられているすべてのデバイスをコンセントから外します。
- 6. バッテリを取り外します([バッテリの取り外し](file:///C:/data/systems/ins10v/ja/sm/removeba.htm#wp1185372)を参照)。
- 7. コンピュータの表側を上にしてディスプレイを開き、電源ボタンを押して、システム基板の静電気を除去します。

### <span id="page-7-0"></span>**BIOS** のフラッシュ **Dell™ Inspiron™ 1011** サービスマニュアル

- CD からの BIOS [のフラッシュ](#page-7-1)
- [ハードディスクドライブからの](#page-7-2) BIOS のフラッシュ
- Ubuntu における BIOS [のフラッシュ](#page-7-3)

BIOS アップデートプログラム CD が新しいシステム基板に同梱されている場合は、その CD から BIOS をフラッシュします。BIOS アップデートプログラム CD がない場合は、ハードディスクドライブ から BIOS をフラッシュします。

■ メモ: お使いのコンピュータには内蔵光学ドライブがありません。ディスクが必要な処理では、外付け光学ドライブ、または外付けストレージデバイスを使用してください。

### <span id="page-7-1"></span>**CD** からの **BIOS** のフラッシュ

- 1. AC アダプタがコンセントに差し込まれており、メインバッテリが適切にインストールされていることを確認します。
- メモ**:** BIOS アップデートプログラム CD を使って BIOS をフラッシュする場合、コンピュータを CD から起動するように設定してから CD を挿入します。
- 2. BIOS アップデートプログラム CD を挿入して、コンピュータを再起動します。<br>- 画面の指示に従ってください。コンピュータは引き続き起動を行い、新しい BIOS をアップデートします。フラッシュアップデートが完了すると、コンピュータは自動的に再起動します。
- 3. POST 中に <F2> を押してセットアップユーティリティを起動します。
- 4. <F9> を押して、コンピュータのデフォルトをリセットします。
- 5. <Esc> を押して**Save changes and reboot**(変更を保存して再起動する)を選択し、 <Enter> を押して設定変更を保存します。
- 6. フラッシュ BIOS アップデートプログラム CD をドライブから取り出し、コンピュータを再起動します。

## <span id="page-7-2"></span>ハードディスクドライブからの **BIOS** のフラッシュ

- 1. AC アダプタがコンセントに差し込まれており、メインバッテリが適切にインストールされ、ネットワークケーブルが接続されていることを確認します。
- 2. コンピュータの電源を入れます。
- 3. お使いのコンピュータ用の BIOS アップデートファイルを **support.jp.dell.com** で検索します。
- 4. **Download Now**(今すぐダウンロードする)をクリックしてファイルをダウンロードします。
- 5. **Export Compliance Disclaimer**(輸出に関するコンプライアンスの免責事項)ウィンドウが表示されたら、**Yes, I Accept this Agreement**(同意します)をクリックします。 **File Download**(ファイルのダウンロード)ウィンドウが表示されます。
- 6. **Save this program to disk**(このプログラムをディスクに保存します)をクリックし、**OK** をクリックします。 **Save In(保存先)ウィンドウが表示されます。**
- 7. 下矢印をクリックして **Save In**(保存先)メニューを表示し、**Desktop**(デスクトップ)を選択して **Save**(保存)をクリックします。 ファイルがデスクトップにダウンロードされます。
- 8. **Download Complete**(ダウンロード終了)ウィンドウが表示されたら、**Close**(閉じる)をクリックします。 デスクトップにファイルのアイコンが表示され、そのファイルにはダウンロードした BIOS アップデートファイルと同じ名前が付いています。
- 9. デスクトップ上のファイルのアイコンをダブルクリックし、画面の指示に従います。

### <span id="page-7-3"></span>**Ubuntu** における **BIOS** のフラッシュ

- 1. AC アダプタがコンセントに差し込まれており、メインバッテリが適切にインストールされ、ネットワークケーブルが接続されていることを確認します。
- 2. コンピュータの電源を入れます。
- 3. <sup>●</sup>→ Places(場所)→ My Documents(マイドキュメント)を選択します。
- 4. 新しいフォルダを作り、**BIOS** という名前を付けます。
- 5. お使いのコンピュータ用の BIOS アップデートファイルを **support.jp.dell.com** で検索します。
- 6. **Download Now**(今すぐダウンロードする)をクリックしてファイルをダウンロードします。
- 7. **Export Compliance Disclaimer**(輸出に関するコンプライアンスの免責事項)ウィンドウが表示されたら、**Yes, I Accept this Agreement**(同意します)をクリックします。 **File Download**(ファイルのダウンロード)ウィンドウが表示されます。
- 8. **Save this program to disk**(このプログラムをディスクに保存します)をクリックし、**OK**をクリックします。 **Save In**(保存先)ウィンドウが表示されます。
- 9. 下矢印をクリックして Save In(保存先)メニューを表示し、Documents(マニュアル)→ BIOS の順に選択し、Save(保存)をクリックします。
- 10. **Download Complete**(ダウンロード終了)ウィンドウが表示されたら、**Close**(閉じる)をクリックします。 BIOS フォルダにファイルのアイコンが表示され、そのファイルにはダウンロードした BIOS アップデートファイルと同じ名前が付いています。
- 11. ターミナルコマンドラインアプリケーションを開き、以下の操作を行います。
	- a. sudo -s と入力します
	- b. パスワードを入力します
	- c. cd Documents と 入力 します
	- d. cd BIOS と入力します
	- e. ./1011a00 と入力します
		- flash start...(フラッシュ開始)文字列が表示されます。

BIOS フラッシュが完了したら、コンピュータは自動的に再起動します。

# <span id="page-9-0"></span>**Bluetooth®**ワイヤレステクノロジ内蔵カード

**Dell™ Inspiron™ 1011** サービスマニュアル

- Bluetooth [カードの取り外し](#page-9-1)
- Bluetooth [カードの取り付け](#page-9-2)
- 警告**:** コンピュータ内部の作業を始める前に、お使いのコンピュータに付属しているガイドの、安全にお使いいただくための注意事項をお読みください。安全にお使いいただくため のベストプラクティスの追加情報に関しては、規制順守ホームページ **www.dell.com/regulatory\_compliance** をご覧ください。

注意**:** 静電気による損傷を防ぐため、静電気防止用リストバンドを使用するか、コンピュータの塗装されていない金属面に触れて、身体の静電気を除去してください。

注意**:** コンピュータの修理は、認可された技術者のみが行ってください。デルで認められていない修理による損傷は、保証の対象となりません。

注意**:** コンピュータ内部の作業を始める前に、システム基板への損傷を防ぐため、メインバッテリを取り外します([バッテリの取り外しを](file:///C:/data/systems/ins10v/ja/sm/removeba.htm#wp1185372)参照)。

Bluetooth ワイヤレステクノロジのカードを、コンピュータと同時に購入された場合は、お使いのコンピュータにすでにインストールされています。

# <span id="page-9-1"></span>**Bluetooth** カードの取り外し

- 1. [作業を開始する前にの](file:///C:/data/systems/ins10v/ja/sm/before.htm#wp1438061)手順に従ってください。
- 2. バッテリを取り外します([バッテリの取り外し](file:///C:/data/systems/ins10v/ja/sm/removeba.htm#wp1185372)を参照)。
- 3. キーボードを取り外します [\(キーボードの取り外しを](file:///C:/data/systems/ins10v/ja/sm/keyboard.htm#wp1188497)参照)。
- 4. パームレストを取り外します ([パームレストの取り外しを](file:///C:/data/systems/ins10v/ja/sm/palmrest.htm#wp1051070)参照)。
- 5. ハードディスクドライブを取り外します[\(ハードディスクドライブの取り外しを](file:///C:/data/systems/ins10v/ja/sm/hdd.htm#wp1184863)参照)。
- 6. パームレストブラケットを取り外します([パームレストブラケットの取り外しを](file:///C:/data/systems/ins10v/ja/sm/plmrstbr.htm#wp1129935)参照)。
- 7. パームレストブラケットの Bluetooth カードコンパートメントからカードを押して取り出します。

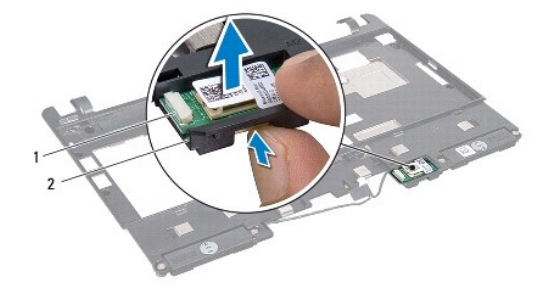

Bluetooth カード 2 Bluetooth カードコンパートメント

# <span id="page-9-2"></span>**Bluetooth** カードの取り付け

- 1. Bluetooth カードコンパートメントにカードを配置し、所定の位置にカチッとはめ込みます。
- 2. パームレストブラケットを取り付けます([パームレストブラケットの取り付けを](file:///C:/data/systems/ins10v/ja/sm/plmrstbr.htm#wp1128885)参照)。
- 3. ハードディスクドライブを取り付けます ([ハードディスクドライブの取り付けを](file:///C:/data/systems/ins10v/ja/sm/hdd.htm#wp1185130)参照)。
- 4. パームレストを取り付けます [\(パームレストの取り付けを](file:///C:/data/systems/ins10v/ja/sm/palmrest.htm#wp1051265)参照)。
- 5. キーボードを取り付けます(<u>キーボードの取り付け</u>を参照)。
- 6. バッテリを取り付けます(<u>バッテリの取り付け</u>を参照)。

<span id="page-11-0"></span>カメラ **Dell™ Inspiron™ 1011** サービスマニュアル ● [カメラの取り外し](#page-11-1) ● [カメラの取り付け](#page-11-2)

- 警告**:** コンピュータ内部の作業を始める前に、お使いのコンピュータに付属しているガイドの、安全にお使いいただくための注意事項をお読みください。安全にお使いいただくため のベストプラクティスの追加情報に関しては、規制順守ホームページ **www.dell.com/regulatory\_compliance** をご覧ください。
- 注意: 静電気による損傷を避けるため、静電気防止用リストパンドを使用するか、または塗装されていない金属面 (コンピュータの背面にあるコネクタなど) に定期的に触れ*て、*静<br>電気を身体から除去してください。
- 注意**:** コンピュータの修理は、認可された技術者のみが行ってください。デルで認められていない修理による損傷は、保証の対象となりません。

注意**:** コンピュータ内部の作業を始める前に、システム基板への損傷を防ぐため、メインバッテリを取り外します([バッテリの取り外しを](file:///C:/data/systems/ins10v/ja/sm/removeba.htm#wp1185372)参照)。

### <span id="page-11-1"></span>カメラの取り外し

- 1. [作業を開始する前にの](file:///C:/data/systems/ins10v/ja/sm/before.htm#wp1438061)手順に従ってください。
- 2. ディスプレイベゼルを取り外します[\(ディスプレイベゼルの取り外し](file:///C:/data/systems/ins10v/ja/sm/display.htm#wp1214228)を参照)。

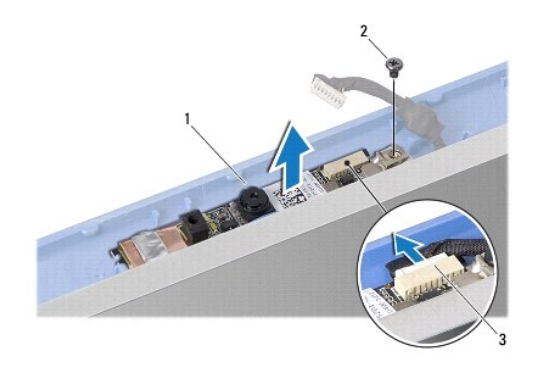

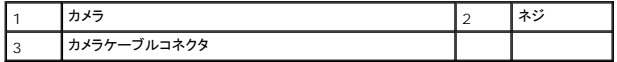

- 3. カメラをディスプレイカバーに固定しているネジを外します。
- 4. カメラケーブルをコネクタから外します。
- 5. カメラ基板を取り外します。

## <span id="page-11-2"></span>カメラの取り付け

- 1. カメラケーブルをコネクタに接続します。
- 2. カメラ基板のネジ穴をディスプレイカバーのネジ穴に合わせます。
- 3. カメラをディスプレイカバーに固定するネジを取り付けます。
- 4. ディスプレイベゼルを取り付けます[\(ディスプレイベゼルの取り付け](file:///C:/data/systems/ins10v/ja/sm/display.htm#wp1214268)を参照)。

### <span id="page-13-0"></span>コイン型バッテリ **Dell™ Inspiron™ 1011** サービスマニュアル

● [コイン型バッテリの取り外し](#page-13-1) ● [コイン型バッテリの取り付け](#page-13-2)

警告**:** コンピュータ内部の作業を始める前に、お使いのコンピュータに付属しているガイドの、安全にお使いいただくための注意事項をお読みください。安全にお使いいただくため のベストプラクティスの追加情報に関しては、規制順守ホームページ **www.dell.com/regulatory\_compliance** をご覧ください。

注意**:** 静電気による損傷を防ぐため、静電気防止用リストバンドを使用するか、コンピュータの塗装されていない金属面に触れて、身体の静電気を除去してください。

注意**:** コンピュータの修理は、認可された技術者のみが行ってください。デルで認められていない修理(内部作業)による損傷は、保証の対象となりません。

**△ 注意: コンピュータ内部の作業を始める前に、システム基板への損傷を防ぐため、メインパッテリを取り外します([バッテリの取り外しを](file:///C:/data/systems/ins10v/ja/sm/removeba.htm#wp1185372)参照)。** 

# <span id="page-13-1"></span>コイン型バッテリの取り外し

- 1. [作業を開始する前にの](file:///C:/data/systems/ins10v/ja/sm/before.htm#wp1438061)手順に従ってください。
- 2. [システム基板の取り外し](file:///C:/data/systems/ins10v/ja/sm/sysboard.htm#wp1037428)の[手順](file:///C:/data/systems/ins10v/ja/sm/sysboard.htm#wp1040972) 2 から手順 10 までの手順に従ってください。

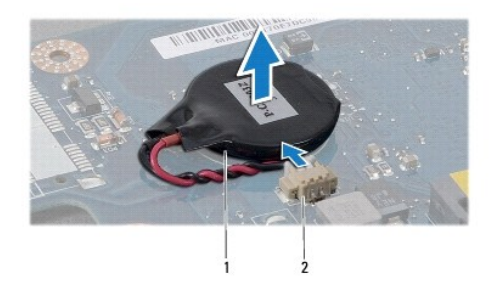

### 1 コイン型バッテリ 2 コイン型バッテリケーブルコネクタ

- 3. コイン型バッテリケーブルをシステム基板コネクタから外します。
- 4. コイン型バッテリを持ち上げてコンピュータベースから取り出します。

## <span id="page-13-2"></span>コイン型バッテリの取り付け

- 1. コイン型バッテリを取り付けます。
- 2. コイン型バッテリケーブルをシステム基板コネクタに接続します。
- 3. [システム基板の取り付け](file:///C:/data/systems/ins10v/ja/sm/sysboard.htm#wp1042050)[の手順](file:///C:/data/systems/ins10v/ja/sm/sysboard.htm#wp1040908) 11 か[ら手順](file:///C:/data/systems/ins10v/ja/sm/sysboard.htm#wp1040948) 3</u>までの手順に従ってください。

<span id="page-14-0"></span>ディスプレイ **Dell™ Inspiron™ 1011** サービスマニュアル

● [ディスプレイアセンブリ](#page-14-1)

- [ディスプレイベゼル](#page-15-1)
- [ディスプレイパネル](#page-16-1)
- [ディスプレイパネルケーブル](#page-17-0)
- 警告**:** コンピュータ内部の作業を始める前に、お使いのコンピュータに付属しているガイドの、安全にお使いいただくための注意事項をお読みください。安全にお使いいただくため のベストプラクティスの追加情報に関しては、規制順守ホームページ **www.dell.com/regulatory\_compliance** をご覧ください。
- 注意**:** 静電気による損傷を防ぐため、静電気防止用リストバンドを使用するか、コンピュータの塗装されていない金属面に触れて、身体の静電気を除去してください。
- 注意**:** コンピュータの修理は、認可された技術者のみが行ってください。デルで認められていない修理(内部作業)による損傷は、保証の対象となりません。
- **△ 注意: コンピュータ内部の作業を始める前に、システム基板への損傷を防ぐため、メインバッテリを取り外します([バッテリの取り外しを](file:///C:/data/systems/ins10v/ja/sm/removeba.htm#wp1185372)参照)。**

# <span id="page-14-1"></span>ディスプレイアセンブリ

## <span id="page-14-2"></span>ディスプレイアセンブリの取り外し

- 1. [作業を開始する前にの](file:///C:/data/systems/ins10v/ja/sm/before.htm#wp1438061)手順に従ってください。
- 2. バッテリを取り外します([バッテリの取り外し](file:///C:/data/systems/ins10v/ja/sm/removeba.htm#wp1185372)を参照)。
- 3. キーボードを取り外します [\(キーボードの取り外しを](file:///C:/data/systems/ins10v/ja/sm/keyboard.htm#wp1188497)参照)。
- 4. パームレストを取り外します([パームレストの取り外しを](file:///C:/data/systems/ins10v/ja/sm/palmrest.htm#wp1051070)参照)。
- 5. ハードディスクドライブを取り外します [\(ハードディスクドライブの取り外しを](file:///C:/data/systems/ins10v/ja/sm/hdd.htm#wp1184863)参照)。
- 6. パームレストブラケットを取り外します([パームレストブラケットの取り外しを](file:///C:/data/systems/ins10v/ja/sm/plmrstbr.htm#wp1129935)参照)。
- 7. USB と SIM カード基板を取り外します (USB および SIM [カード基板の取り外しを](file:///C:/data/systems/ins10v/ja/sm/usbpwrbr.htm#wp1183926)参照)。
- 8. AC アダプタコネクタを取り外します(AC [アダプタコネクタの取り外しを](file:///C:/data/systems/ins10v/ja/sm/acadpter.htm#wp1184871)参照)。
- 9. メモリモジュールおよびコイン型バッテリが取り付けられたままの状態で、システム基板を取り外します[\(システム基板の取り外し](file:///C:/data/systems/ins10v/ja/sm/sysboard.htm#wp1037428)を参照)。
- 10. ミニカードケーブルの配線経路をメモしておき、ミニカードケーブルをコンピュータベースから外します。
- 11. ディスプレイアセンブリをコンピュータベースに固定している 2 本のネジを外します。

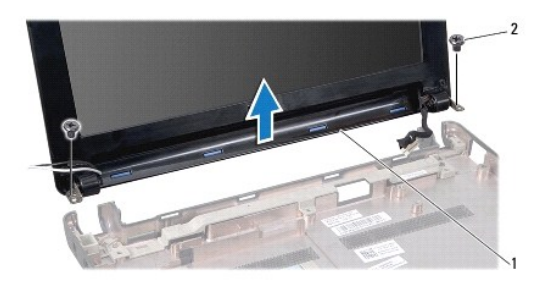

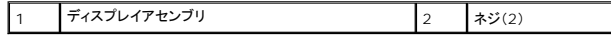

<span id="page-15-0"></span>12. ディスプレイアセンブリを持ち上げて、コンピュータベースから取り外します。

## <span id="page-15-2"></span>ディスプレイアセンブリの取り付け

- 1. ディスプレイアセンブリを配置し、コンピュータベースにディスプレイアセンブリを固定する 2 本のネジを取り付けます。
- 2. 該当する場合は、ミニカードケーブルを配線し、ミニカードに取り付けます[\(ミニカードの取り付け](file:///C:/data/systems/ins10v/ja/sm/minicard.htm#wp1181718)を参照)。
- 3. システム基板を取り付けます[\(システム基板の取り付け](file:///C:/data/systems/ins10v/ja/sm/sysboard.htm#wp1042050)を参照)。
- 4. AC アダプタコネクタを取り付けます(AC [アダプタコネクタの取り付けを](file:///C:/data/systems/ins10v/ja/sm/acadpter.htm#wp1184923)参照)。
- 5. USB と SIM カード基板を取り付けます(USB および SIM [カード基板の取り付けを](file:///C:/data/systems/ins10v/ja/sm/usbpwrbr.htm#wp1188640)参照)。
- 6. パームレストブラケットを取り付けます([パームレストブラケットの取り付けを](file:///C:/data/systems/ins10v/ja/sm/plmrstbr.htm#wp1128885)参照)。
- 7. ハードディスクドライブを取り付けます ([ハードディスクドライブの取り付けを](file:///C:/data/systems/ins10v/ja/sm/hdd.htm#wp1185130)参照)。
- 8. パームレストを取り付けます[\(パームレストの取り付けを](file:///C:/data/systems/ins10v/ja/sm/palmrest.htm#wp1051265)参照)。
- 9. キーボードを取り付けます ([キーボードの取り付けを](file:///C:/data/systems/ins10v/ja/sm/keyboard.htm#wp1188162)参照)。
- 10. バッテリを取り付けます([バッテリの取り付けを](file:///C:/data/systems/ins10v/ja/sm/removeba.htm#wp1185330)参照)。

# <span id="page-15-1"></span>ディスプレイベゼル

## <span id="page-15-3"></span>ディスプレイベゼルの取り外し

### 注意**:** ディスプレイベゼルは非常に壊れやすいものです。ベゼルの損傷を防ぐため、ディスプレイベゼルの取り外しは慎重に行ってください。

- 1. ディスプレイアセンブリを取り外します([ディスプレイアセンブリの取り外しを](#page-14-2)参照)。
- 2. ヒンジカバーキャップを押して取り外します(両側に各 1)。

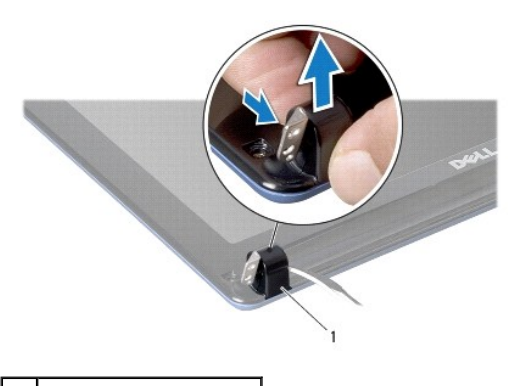

1 ヒンジカバーキャップ(2)

- 3. ディスプレイベゼルネジの 2 つのゴムパッド(両側に各 1)を取り外します。
- 4. ディスプレイベゼルの 2 本のネジを外します。
- 5. 指先を使用して、ディスプレイベゼルの内側の端をてこの要領で慎重に持ち上げます。

<span id="page-16-0"></span>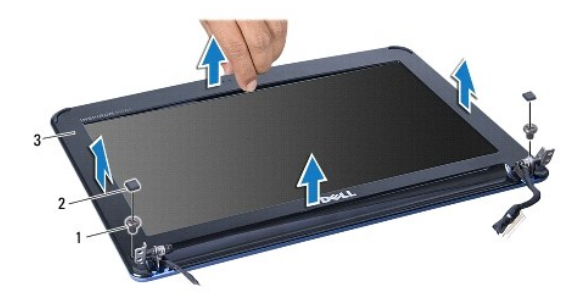

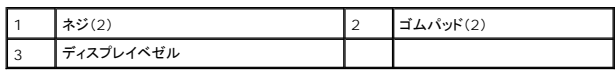

6. ディスプレイベゼルを取り外します。

# <span id="page-16-2"></span>ディスプレイベゼルの取り付け

- 1. ディスプレイパネルの上にディスプレイベゼルを再び配置して、慎重にカチッと所定の位置へはめ込みます。
- 2. ディスプレイベゼルを固定する 2 本のネジを取り付けます。
- 3. 2 つのゴムパッド(両側に各 1)をディスプレイベゼルネジに取り付けます。
- 4. ヒンジカバーキャップを押して取り付けます。
- 5. ディスプレイアセンブリを取り付けます([ディスプレイアセンブリの取り付けを](#page-15-2)参照)。

# <span id="page-16-1"></span>ディスプレイパネル

### <span id="page-16-3"></span>ディスプレイパネルの取り外し

- 1. ディスプレイアセンブリを取り外します([ディスプレイアセンブリの取り外しを](#page-14-2)参照)。
- 2. ディスプレイベゼルを取り外します[\(ディスプレイベゼルの取り外し](#page-15-3)を参照)。
- 3. ディスプレイカバーのカメラケーブルコネクタからカメラケーブルを外します。
- 4. ディスプレイパネルをディスプレイカバーに固定している 4 本のネジを外します。
- 5. ディスプレイパネルを取り外します。

<span id="page-17-2"></span>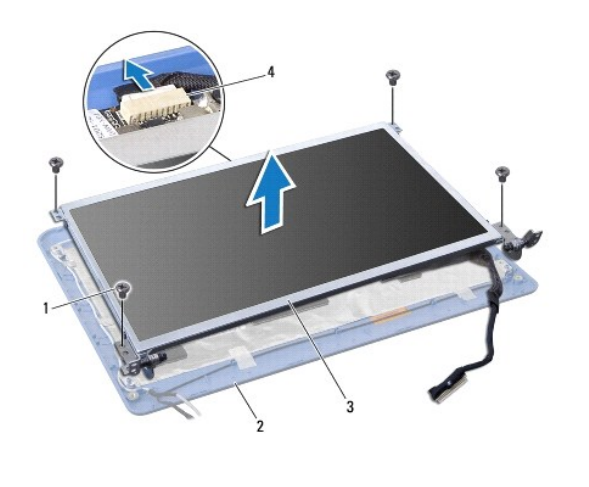

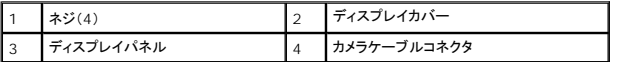

6. ディスプレイパネルにディスプレイパネルブラケットを固定している 4 本のネジ(両側に 2 本ずつ)を外します。

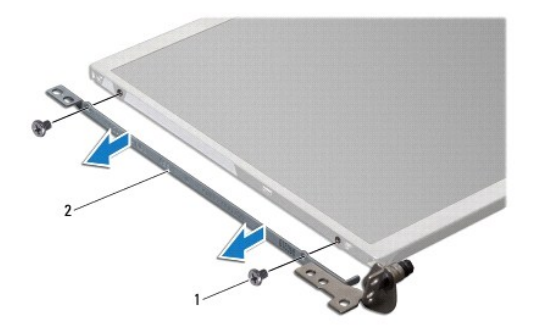

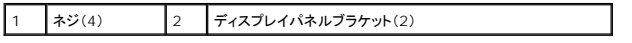

### <span id="page-17-1"></span>ディスプレイパネルの取り付け

- 1. ディスプレイパネルの両側の 2 本のネジを取り付けて、ディスプレイブラケットをディスプレイパネルに取り付けます。
- 2. ディスプレイパネルのネジ穴をディスプレイカバーのネジ穴に合わせます。
- 3. ディスプレイパネルをディスプレイカバーに固定する 4 本のネジを取り付けます。
- 4. ディスプレイカバーのカメラケーブルコネクタにカメラケーブルを接続します。
- 5. ディスプレイベゼルを取り付けます[\(ディスプレイベゼルの取り付け](#page-16-2)を参照)。
- 6. ディスプレイアセンブリを取り付けます([ディスプレイアセンブリの取り付けを](#page-15-2)参照)。

<span id="page-17-0"></span>ディスプレイパネルケーブル

## ディスプレイパネルケーブルの取り外し

- 1. <u>作業を開始する前に</u>の手順に従ってください。
- 2. ディスプレイアセンブリを取り外します([ディスプレイアセンブリの取り外しを](#page-14-2)参照)。
- 3. ディスプレイベゼルを取り外します(<u>ディスプレイベゼルの取り外し</u>を参照)。
- 4. ディスプレイパネルを取り外します[\(ディスプレイパネルの取り外し](#page-16-3)を参照)。
- 5. ディスプレイパネルを裏返しにして、清潔な場所に置きます。
- 6. フレックスケーブルをディスプレイ基板コネクタに固定している導電テープを持ち上げ、フレックスケーブルを取り外します。

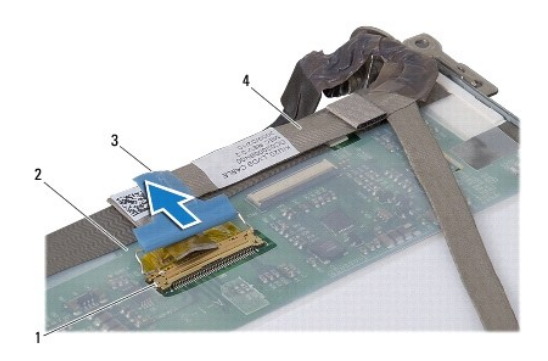

![](_page_18_Picture_123.jpeg)

## ディスプレイパネルケーブルの取り付け

- 1. フレックスケーブルをディスプレイ基板コネクタに接続し、導電テープで固定します。
- 2. ディスプレイパネルを取り付けます[\(ディスプレイパネルの取り付け](#page-17-1)を参照)。
- 3. ディスプレイベゼルを取り付けます[\(ディスプレイベゼルの取り付け](#page-16-2)を参照)。
- 4. ディスプレイアセンブリを取り付けます([ディスプレイアセンブリの取り付けを](#page-15-2)参照)。

<span id="page-19-0"></span>![](_page_19_Picture_1.jpeg)

<u>△</u> 注意: コンピュータ内部の作業を始める前に、システム基板への損傷を防ぐため、メインパッテリを取り外します(<u>パッテリの取り外し</u>を参照)。

メモ**:** デルではデル以外から提供されたハードディスクドライブに対する、互換性の保証およびサポートは行っておりません。

メモ**:** デル以外から提供されたハードディスクドライブを取り付ける場合は、オペレーティングシステム、ドライバ、およびユーティリティを新しいハードディスクドライブにインストールする必要があ .<br>ります(『Dell テクノロジガイド』を参照)。

# <span id="page-19-1"></span>ハードディスクドライブの取り外し

- 1. [作業を開始する前にの](file:///C:/data/systems/ins10v/ja/sm/before.htm#wp1438061)手順に従ってください。
- 2. バッテリを取り外します ([バッテリの取り外し](file:///C:/data/systems/ins10v/ja/sm/removeba.htm#wp1185372)を参照)。
- 3. キーボードを取り外します [\(キーボードの取り外しを](file:///C:/data/systems/ins10v/ja/sm/keyboard.htm#wp1188497)参照)。

# 注意: ハードディスクドライブをコンピュータに取り付けていないときは、保護用静電気防止パッケージに保管します(コンピュータに同梱の、安全にお使いいただくための注意に<br>ある「静電気放出への対処」を参照)。

- 4. ハードディスクドライブアセンブリをコンピュータベースに固定しているネジを外します。
- 5. プルタブを左側に引っ張って、インターポーザーからハードディスクドライブアセンブリを取り外します。
- 6. ハードディスクドライブを持ち上げてハードディスクドライブコンパートメントから取り出します。

![](_page_19_Picture_13.jpeg)

![](_page_19_Picture_169.jpeg)

7. ハードディスクドライブブラケットをハードディスクドライブに固定している 4 本のネジを外します。

<span id="page-20-0"></span>8. ハードディスクドライブを持ち上げてハードディスクドライブブラケットから取り外します。

![](_page_20_Picture_1.jpeg)

1 ネジ(4) 2 ハードディスクドライブブラケット

# <span id="page-20-1"></span>ハードディスクドライブの取り付け

- 1. 新しいドライブを梱包から取り出します。<br>- ハードディスクドライブを保管するためや配送のために、梱包を保管しておいてください。
- 2. ハードディスクドライブブラケットをハードディスクドライブに固定する 4 本のネジを取り付けます。
- 3. ハードディスクドライブアセンブリをハードディスクドライブコンパートメントに配置します。
- 4. しっかり収まるまで、インターポーザーにハードディスクドライブを押し入れます。
- 5. ハードディスクドライブアセンブリをコンピュータベースに固定するネジを取り付けます。
- 6. キーボードを取り付けます (<u>キーボードの取り付け</u>を参照)。
- 7. バッテリを取り付けます([バッテリの取り付けを](file:///C:/data/systems/ins10v/ja/sm/removeba.htm#wp1185330)参照)。
- 8. 必要に応じて、お使いのコンピュータ用のオペレーティングシステムをインストールします。『セットアップガイド』の「オペレーティングシステムの復元」、<u>または</u>『Ubuntu クイックスタートガイド』の<br>- 「Ubuntu システムの復元」を参照してください。
- 9. 必要に応じて、お使いのコンピュータ用のドライバとユーティリティをインストールします。詳細に関しては、『Dell テクノロジガイド』を参照してください。

<span id="page-21-0"></span>キーボード

**Dell™ Inspiron™ 1011** サービスマニュアル

● [キーボードの取り外し](#page-21-1)

● [キーボードの取り付け](#page-22-1)

警告**:** コンピュータ内部の作業を始める前に、お使いのコンピュータに付属しているガイドの、安全にお使いいただくための注意事項をお読みください。安全にお使いいただくため のベストプラクティスの追加情報に関しては、規制順守ホームページ **www.dell.com/regulatory\_compliance** をご覧ください。

注意**:** 静電気による損傷を防ぐため、静電気防止用リストバンドを使用するか、コンピュータの塗装されていない金属面に触れて、身体の静電気を除去してください。

注意**:** コンピュータの修理は、認可された技術者のみが行ってください。デルで認められていない修理による損傷は、保証の対象となりません。

注意**:** コンピュータ内部の作業を始める前に、システム基板への損傷を防ぐため、メインバッテリを取り外します([バッテリの取り外しを](file:///C:/data/systems/ins10v/ja/sm/removeba.htm#wp1185372)参照)。

# <span id="page-21-1"></span>キーボードの取り外し

- 1. [作業を開始する前にの](file:///C:/data/systems/ins10v/ja/sm/before.htm#wp1438061)手順に従ってください。
- 2. バッテリを取り外します([バッテリの取り外し](file:///C:/data/systems/ins10v/ja/sm/removeba.htm#wp1185372)を参照)。
- 3. キーボードをコンピュータベースに固定している 3 本のネジを外します。

![](_page_21_Picture_13.jpeg)

注意**:** キーボード上のキーキャップは壊れたり外れたりしやすく、また交換に時間がかかります。キーボードの取り外しや取り扱いには注意してください。

### 注意**:** キーボードの取り外しや取り扱いには十分注意してください。キーボードを乱暴に扱うと、ディスプレイパネルに傷が付く場合があります。

- 4. コンピュータを表向きに置き、ディスプレイを開きます。
- 5. 指先かマイナスドライバを使って、キーボードの後部中央を押し上げます。ベースから取り外せるようになるまで、キーボードの左側を少し緩め、次に右側を緩めます。
- 6. パームレストブラケットから取り外せるまで、キーボードを持ち上げます。
- 7. キーボードを強く引っ張らないように裏返して、パームレストの上に置きます。
- 8. システム基板コネクタのキーボードケーブルロックを解除し、プルタブを引っ張ってシステム基板コネクタからキーボードケーブルを外します。

<span id="page-22-0"></span>![](_page_22_Picture_0.jpeg)

![](_page_22_Picture_77.jpeg)

9. パームレストからキーボードを持ち上げながら、取り外します。

# <span id="page-22-1"></span>キーボードの取り付け

- 1. キーボードケーブルをシステム基板のコネクタに差し込み、システム基板コネクタのキーボードケーブルロックを押し下げます。
- 2. キーボード上の 4 つのタブをパームレストブラケットのスロットに合わせます。
- 3. パームレストブラケットにキーボードを配置します。
- 4. コンピュータを裏返し、キーボードをコンピュータベースに固定する 4 本のネジを取り付けます。
- 5. バッテリを取り付けます(<u>バッテリの取り付け</u>を参照)。

<span id="page-23-0"></span>メモリ

**Dell™ Inspiron™ 1011** サービスマニュアル

**● [メモリモジュールの取り外し](#page-23-1)** 

● [メモリモジュールの取り付け](#page-23-2)

- 警告**:** コンピュータ内部の作業を始める前に、お使いのコンピュータに付属しているガイドの、安全にお使いいただくための注意事項をお読みください。安全にお使いいただくため のベストプラクティスの追加情報に関しては、規制順守ホームページ **www.dell.com/regulatory\_compliance** をご覧ください。
- 注意: 静電気による損傷を避けるため、静電気防止用リストパンドを使用するか、または塗装されていない金属面 (コンピュータの背面にあるコネクタなど) に定期的に触れ*て、*静<br>電気を身体から除去してください。

注意**:** コンピュータの修理は、認可された技術者のみが行ってください。デルで認められていない修理(内部作業)による損傷は、保証の対象となりません。

**△ 注意: コンピュータ内部の作業を始める前に、システム基板への損傷を防ぐため、メインパッテリを取り外します(<u>パッテリの取り外し</u>を参照)。** 

メモ**:** デルから購入されたメモリモジュールは、お使いのコンピュータの保証対象に含まれます。

お使いのコンピュータには、ユーザーアクセス可能な SODIMM ソケットが 1 つ装備されています。

## <span id="page-23-1"></span>メモリモジュールの取り外し

- 1. [作業を開始する前にの](file:///C:/data/systems/ins10v/ja/sm/before.htm#wp1438061)手順に従ってください。
- 2. [システム基板の取り外し](file:///C:/data/systems/ins10v/ja/sm/sysboard.htm#wp1037428)の[手順](file:///C:/data/systems/ins10v/ja/sm/sysboard.htm#wp1040972) 2 から手順 10</u>までの手順に従ってください。

注意**:** メモリモジュールコネクタへの損傷を防ぐため、メモリモジュールの固定クリップを広げるために道具を使用しないでください。

- 3. メモリモジュールコネクタの両端にある固定クリップをモジュールが持ち上がるまで指先で慎重に広げます。
- 4. メモリモジュールをメモリモジュールコネクタから取り外します。

![](_page_23_Picture_17.jpeg)

![](_page_23_Picture_179.jpeg)

### <span id="page-23-2"></span>メモリモジュールの取り付け

- 1. メモリモジュールの切り込みをメモリモジュールコネクタのタブと合わせます。
- 2. モジュールを 45 度の角度でスロットにしっかりと挿入し、モジュールがカチッと所定の位置に収まるまで押し下げます。カチッという感触が得られない場合は、モジュールを取り外し、再度取り付 けます。

**シンモ: メモリモジュールが正しく取り付けられていない場合、コンピュータは起動しないことがあります。** 

![](_page_24_Picture_0.jpeg)

1 タブ 2 切り込み

3. [システム基板の取り付け](file:///C:/data/systems/ins10v/ja/sm/sysboard.htm#wp1042050)[の手順](file:///C:/data/systems/ins10v/ja/sm/sysboard.htm#wp1040948) 3 から[手順](file:///C:/data/systems/ins10v/ja/sm/sysboard.htm#wp1042206) 10 までの手順に従ってください。

4. バッテリを取り付けるか[\(バッテリの取り付け](file:///C:/data/systems/ins10v/ja/sm/removeba.htm#wp1185330)を参照)、AC アダプタをお使いのコンピュータおよびコンセントに接続します。

5. コンピュータの電源を入れます。

コンピュータは起動時に、メモリモジュールを検出してシステム設定情報を自動的にアップデートします。

コンピュータに取り付けられたメモリ容量を確認するには、次の操作を行います。

Windows® XP の場合:

デスクトップの マイコンピュータ アイコンを右クリックし、プロパティ → 一般 をクリックします。

Ubuntu® の場合:

●●●<br>→ System(システム)→ Administration(管理)→ System Monitor(システムモニタ) をクリックします。

# <span id="page-25-0"></span>通信カード

**Dell™ Inspiron™ 1011** サービスマニュアル

 $\bullet$  [SIM](#page-25-1)

● [ワイヤレスミニカード](#page-25-2)

### <span id="page-25-1"></span>**SIM**

SIM は、国際移動電話加入者識別番号カードで一意的にユーザーを認証します。

# 警告**:** コンピュータ内部の作業を始める前に、お使いのコンピュータに付属しているガイドの、安全にお使いいただくための注意事項をお読みください。安全にお使いいただくため のベストプラクティスの追加情報に関しては、規制順守ホームページ **www.dell.com/regulatory\_compliance** をご覧ください。

### **SIM** の取り付け

- 1. [作業を開始する前にの](file:///C:/data/systems/ins10v/ja/sm/before.htm#wp1438061)手順に従ってください。
- 2. バッテリを取り外します([バッテリの取り外し](file:///C:/data/systems/ins10v/ja/sm/removeba.htm#wp1185372)を参照)。
- 3. バッテリベイにある実装部に SIM を挿入します。
- 4. バッテリを取り付けます([バッテリの取り付けを](file:///C:/data/systems/ins10v/ja/sm/removeba.htm#wp1185330)参照)。

![](_page_25_Picture_13.jpeg)

![](_page_25_Picture_186.jpeg)

### **SIM の取り外し**

- 1. バッテリを取り外します([バッテリの取り外し](file:///C:/data/systems/ins10v/ja/sm/removeba.htm#wp1185372)を参照)。
- 2. SIM をコンパートメントに押し込んで外します。SIM が部分的に飛び出たら、バッテリベイから取り出します。
- 3. バッテリを取り付けます([バッテリの取り付けを](file:///C:/data/systems/ins10v/ja/sm/removeba.htm#wp1185330)参照)。

# <span id="page-25-2"></span>ワイヤレスミニカード

![](_page_25_Picture_187.jpeg)

コンピュータと一緒にワイヤレスミニカードを注文された場合、カードはすでに取り付けられています。

<span id="page-26-0"></span>お使いのコンピュータは、次の 2 個のミニカードスロットをサポートしています。

- <sup>l</sup> モバイルブロードバンドまたは、ワイヤレスワイドエリアネットワーク(WWAN)用フルミニカードスロット ×1
- <sup>l</sup> ワイヤレスローカルエリアネットワーク(ワイヤレス LAN)用ハーフミニカードスロット ×1

メモ**:** ご購入時のシステム構成によっては、ミニカードスロットにミニカードが取り付けられていない場合があります。

# ミニカードの取り外し

- 1. <u>作業を開始する前に</u>の手順に従ってください。
- 2. バッテリを取り外します(<u>[バッテリの取り外し](file:///C:/data/systems/ins10v/ja/sm/removeba.htm#wp1185372)</u>を参照)。
- 3. ミニドアのネジを緩めます。

![](_page_26_Picture_8.jpeg)

4. アンテナケーブルを ミニ カードから外します。

![](_page_26_Figure_10.jpeg)

![](_page_26_Picture_102.jpeg)

5. システム基板コネクタにミニカードを固定している 2 本のネジを外し、 ミニカードを取り外します。

6. ミニカード を持ち上げて、システム基板コネクタから外します。

<span id="page-27-0"></span>![](_page_27_Picture_0.jpeg)

注意: ハードディスクドライブをコンピュータに取り付けていないときは、保護用静電気防止パッケージに保管します(コンピュータに同梱の、安全にお使いいただくための注意に<br>ある「静電気放出への対処」を参照)。

## ミニカードの取り付け

1. 新しいミニカードを梱包から取り出します。

注意**:** カードを所定の位置に挿入するには、しっかりと均等に力を加えてください。力を加えすぎると、コネクタが損傷する恐れがあります。

注意**:** コネクタは、正しい向きでないと挿入できないようになっています。抵抗を感じる場合は、カードとシステム基板のコネクタを確認し、カードを再配置してください。

### **△ 注意:ミニカードへの損傷を避けるため、ケーブルをカードの下に置かないでください。**

2. ミニカードコネクタをシステム基板上の該当するコネクタへ 45 度の角度で挿入します。例えば、ワイヤレス LAN カードコネクタには、ワイヤレス LAN というようにラベルが付いています。

3. ワイヤレス LAN カードのもう一方の端をシステム基板のスロット内に押し下げ、カードをシステム基板コネクタに固定する 2 本のネジを取り付けます。

4. インストールしたミニカードに、適切なアンテナケーブルを接続します。次の表に、コンピュータがサポートする各ミニカード用アンテナケーブルの色分けを示します。

![](_page_27_Picture_163.jpeg)

- 5. 保護用透明シートで未使用アンテナケーブルを保護します。
- 6. ミニドアをコンピュータのベースに固定するネジを取り付けて締めます。
- 7. バッテリを取り付けます([バッテリの取り付けを](file:///C:/data/systems/ins10v/ja/sm/removeba.htm#wp1185330)参照)。
- 8. 必要なドライバおよびユーティリティをコンピュータにインストールします。詳細に関しては『Dell テクノロジガイド』を参照してください。

メモ**:** デル以外からの通信用カードを取り付ける場合は、適切なドライバおよびユーティリティをインストールする必要があります。一般的なドライバの詳細に関しては、『Dell テクノロジガイド』を 参照してください。

<span id="page-28-0"></span>パームレスト **Dell™ Inspiron™ 1011** サービスマニュアル

● [パームレストの取り外し](#page-28-1)

● [パームレストの取り付け](#page-28-2)

警告**:** コンピュータ内部の作業を始める前に、お使いのコンピュータに付属しているガイドの、安全にお使いいただくための注意事項をお読みください。安全にお使いいただくため のベストプラクティスの追加情報に関しては、規制順守ホームページ **www.dell.com/regulatory\_compliance** をご覧ください。

注意**:** 静電気による損傷を防ぐため、静電気防止用リストバンドを使用するか、コンピュータの塗装されていない金属面に触れて、身体の静電気を除去してください。

注意**:** コンピュータの修理は、認可された技術者のみが行ってください。デルで認められていない修理(内部作業)による損傷は、保証の対象となりません。

**△ 注意: コンピュータ内部の作業を始める前に、システム基板への損傷を防ぐため、メインバッテリを取り外します([バッテリの取り外しを](file:///C:/data/systems/ins10v/ja/sm/removeba.htm#wp1185372)参照)。** 

### <span id="page-28-1"></span>パームレストの取り外し

- 1. [作業を開始する前にの](file:///C:/data/systems/ins10v/ja/sm/before.htm#wp1438061)手順に従ってください。
- 2. バッテリを取り外します([バッテリの取り外し](file:///C:/data/systems/ins10v/ja/sm/removeba.htm#wp1185372)を参照)。
- 3. キーボードを取り外します [\(キーボードの取り外しを](file:///C:/data/systems/ins10v/ja/sm/keyboard.htm#wp1188497)参照)。
- 4. タッチパッドケーブルのロックを外し、タッチパッドケーブルをシステム基板コネクタから取り外します。

![](_page_28_Picture_13.jpeg)

![](_page_28_Picture_166.jpeg)

**△ 注意: パームレストに損傷を与えないよう、慎重にパームレストをコンピュータベースから取り外します。** 

5. パームレストの右/左から始め、パームレストブラケットからパームレストを指で外します。

6. ケーブルスロットからタッチパッドケーブルを静かに引き抜き、パームレストブラケットからパームレストを持ち上げて取り出します。

## <span id="page-28-2"></span>パームレストの取り付け

- 1. タッチパッドケーブルをケーブルスロットに通して配線します。
- 2. パームレストブラケットにパームレストを配置し、慎重にはめ込みます。
- 3. タッチパッドケーブルをシステム基板のコネクタに差し込み、システム基板コネクタにあるタッチパッドケーブルロックを押し下げます。
- 4. キーボードを取り付けます(<u>キーボードの取り付け</u>を参照)。
- 5. バッテリを取り付けます(<u>バッテリの取り付け</u>を参照)。

<span id="page-30-0"></span>![](_page_30_Picture_1.jpeg)

● [パームレストブラケットの取り外し](#page-30-1)

● [パームレストブラケットの取り付け](#page-31-1)

警告**:** コンピュータ内部の作業を始める前に、お使いのコンピュータに付属しているガイドの、安全にお使いいただくための注意事項をお読みください。安全にお使いいただくため のベストプラクティスの追加情報に関しては、規制順守ホームページ **www.dell.com/regulatory\_compliance** をご覧ください。

注意**:** 静電気による損傷を防ぐため、静電気防止用リストバンドを使用するか、コンピュータの塗装されていない金属面に触れて、身体の静電気を除去してください。

注意**:** コンピュータの修理は、認可された技術者のみが行ってください。デルで認められていない修理(内部作業)による損傷は、保証の対象となりません。

**△ 注意: コンピュータ内部の作業を始める前に、システム基板への損傷を防ぐため、メインパッテリを取り外します([バッテリの取り外しを](file:///C:/data/systems/ins10v/ja/sm/removeba.htm#wp1185372)参照)。** 

# <span id="page-30-1"></span>パームレストブラケットの取り外し

- 1. [作業を開始する前にの](file:///C:/data/systems/ins10v/ja/sm/before.htm#wp1438061)手順に従ってください。
- 2. バッテリを取り外します([バッテリの取り外し](file:///C:/data/systems/ins10v/ja/sm/removeba.htm#wp1185372)を参照)。
- 3. キーボードを取り外します [\(キーボードの取り外しを](file:///C:/data/systems/ins10v/ja/sm/keyboard.htm#wp1188497)参照)。
- 4. パームレストを取り外します([パームレストの取り外しを](file:///C:/data/systems/ins10v/ja/sm/palmrest.htm#wp1051070)参照)。
- 5. ハードディスクドライブを取り外します[\(ハードディスクドライブの取り外しを](file:///C:/data/systems/ins10v/ja/sm/hdd.htm#wp1184863)参照)。
- 6. パームレストブラケットをコンピュータベースに固定している 5 本のネジを外します。

![](_page_30_Picture_16.jpeg)

- 7. コンピュータを表向きに置き、ディスプレイを開きます。
- 8. パームレストブラケットを固定する 4 本のネジを外します。

<span id="page-31-0"></span>![](_page_31_Picture_0.jpeg)

9. 電源ボタンケーブル、Bluetooth カードケーブル、電源 / バッテリステータスライトケーブルおよび、スピーカケーブルを、それぞれのシステム基板コネクタから外します。

![](_page_31_Picture_2.jpeg)

![](_page_31_Picture_107.jpeg)

10. ヒンジブラケット付近の後方縁に沿ってパームレストブラケットを慎重に持ち上げ、パームレストブラケットをそっと持ち上げてコンピュータから外します。

# <span id="page-31-1"></span>パームレストブラケットの取り付け

- 1. パームレストブラケットをコンピュータベースに設置し、所定の位置にはめ込みます。
- 2. パームレストブラケットを固定する 4 本のネジを取り付けます。
- 3. 電源ボタンケーブル、Bluetooth カードケーブル、電源 / バッテリステータスライトケーブル、およびスピーカケーブルを、それぞれのシステム基板コネクタへ接続します。
- 4. ハードディスクドライブを取り付けます([ハードディスクドライブの取り付けを](file:///C:/data/systems/ins10v/ja/sm/hdd.htm#wp1185130)参照)。
- 5. パームレストを取り付けます[\(パームレストの取り付けを](file:///C:/data/systems/ins10v/ja/sm/palmrest.htm#wp1051265)参照)。
- 6. キーボードを取り付けます ([キーボードの取り付けを](file:///C:/data/systems/ins10v/ja/sm/keyboard.htm#wp1188162)参照)。
- 7. パームレストブラケットをコンピュータベースに固定している 5 本のネジを外します。
- 8. バッテリを取り付けます(<u>バッテリの取り付け</u>を参照)。

### <span id="page-33-0"></span>電源ボタン基板

**Dell™ Inspiron™ 1011** サービスマニュアル

- [電源ボタン基板の取り外し](#page-33-1)
- [電源ボタン基板の取り付け](#page-33-2)
- 警告**:** コンピュータ内部の作業を始める前に、お使いのコンピュータに付属しているガイドの、安全にお使いいただくための注意事項をお読みください。安全にお使いいただくため のベストプラクティスの追加情報に関しては、規制順守ホームページ **www.dell.com/regulatory\_compliance** をご覧ください。

注意**:** 静電気による損傷を防ぐため、静電気防止用リストバンドを使用するか、コンピュータの塗装されていない金属面に触れて、身体の静電気を除去してください。

注意**:** コンピュータの修理は、認可された技術者のみが行ってください。デルで認められていない修理(内部作業)による損傷は、保証の対象となりません。

**△ 注意: コンピュータ内部の作業を始める前に、システム基板への損傷を防ぐため、メインバッテリを取り外します([バッテリの取り外しを](file:///C:/data/systems/ins10v/ja/sm/removeba.htm#wp1185372)参照)。** 

## <span id="page-33-1"></span>電源ボタン基板の取り外し

- 1. [作業を開始する前にの](file:///C:/data/systems/ins10v/ja/sm/before.htm#wp1438061)手順に従ってください。
- 2. バッテリを取り外します([バッテリの取り外し](file:///C:/data/systems/ins10v/ja/sm/removeba.htm#wp1185372)を参照)。
- 3. キーボードを取り外します [\(キーボードの取り外しを](file:///C:/data/systems/ins10v/ja/sm/keyboard.htm#wp1188497)参照)。
- 4. パームレストを取り外します([パームレストの取り外しを](file:///C:/data/systems/ins10v/ja/sm/palmrest.htm#wp1051070)参照)。
- 5. ハードディスクドライブを取り外します[\(ハードディスクドライブの取り外しを](file:///C:/data/systems/ins10v/ja/sm/hdd.htm#wp1184863)参照)。
- 6. パームレストブラケットを取り外します([パームレストブラケットの取り外しを](file:///C:/data/systems/ins10v/ja/sm/plmrstbr.htm#wp1129935)参照)。
- 7. パームレストブラケットを裏返し、電源ボタン基板を固定しているネジを外します。
- 8. 電源ボタンケーブルを配線ガイドから取り外します。

![](_page_33_Picture_18.jpeg)

![](_page_33_Picture_185.jpeg)

9. 電源ボタン基板をパームレストブラケットからスライドさせて取り出します。

## <span id="page-33-2"></span>電源ボタン基板の取り付け

- 1. 電源ボタン基板をパームレストブラケットの所定の位置にスライドさせます。
- 2. 電源ボタン基板をパームレストブラケットに固定するネジを取り付けます。
- 3. 電源ボタンケーブルを配線ガイドを通しながら配線します。
- 4. パームレストブラケットを取り付けます(<u>パームレストブラケットの取り付け</u>を参照)。
- 5. ハードディスクドライブを取り付けます ([ハードディスクドライブの取り付けを](file:///C:/data/systems/ins10v/ja/sm/hdd.htm#wp1185130)参照)。
- 6. パームレストを取り付けます(<u>パームレストの取り付け</u>を参照)。
- 7. キーボードを取り付けます(<u>キーボードの取り付け</u>を参照)。
- 8. バッテリを取り付けます(<u>バッテリの取り付け</u>を参照)。

<span id="page-35-0"></span>バッテリ **Dell™ Inspiron™ 1011** サービスマニュアル

● [バッテリの取り外し](#page-35-1)

● [バッテリの取り付け](#page-35-2)

警告**:** コンピュータ内部の作業を始める前に、お使いのコンピュータに付属しているガイドの、安全にお使いいただくための注意事項をお読みください。安全にお使いいただくため のベストプラクティスの追加情報に関しては、規制順守ホームページ **www.dell.com/regulatory\_compliance** をご覧ください。

注意**:** 静電気による損傷を防ぐため、静電気防止用リストバンドを使用するか、コンピュータの塗装されていない金属面に触れて、身体の静電気を除去してください。

注意**:** コンピュータの修理は、認可された技術者のみが行ってください。デルで認められていない修理(内部作業)による損傷は、保証の対象となりません。

### <span id="page-35-1"></span>バッテリの取り外し

1. コンピュータをシャットダウンし、裏返します。

![](_page_35_Picture_9.jpeg)

![](_page_35_Picture_117.jpeg)

2. バッテリロックラッチおよびバッテリリリースラッチをアンロック位置にスライドさせます。

3. バッテリを引っ張りながら、バッテリベイから取り出します。

## <span id="page-35-2"></span>バッテリの取り付け

注意**:** コンピュータへの損傷を防ぐため、本製品専用のバッテリのみを使用してください。他の **Dell** コンピュータ用のバッテリは使用しないでください。

1. カチッと所定の位置に収まるまで、バッテリをバッテリベイにスライドさせます。

2. バッテリロックラッチをロック位置までスライドさせます。

# <span id="page-36-0"></span>スピーカ

**Dell™ Inspiron™ 1011** サービスマニュアル

```
スピーカの取り外し
```
- [スピーカの取り付け](#page-36-2)
- 警告**:** コンピュータ内部の作業を始める前に、お使いのコンピュータに付属しているガイドの、安全にお使いいただくための注意事項をお読みください。安全にお使いいただくため のベストプラクティスの追加情報に関しては、規制順守ホームページ **www.dell.com/regulatory\_compliance** をご覧ください。
- 注意**:** 静電気による損傷を防ぐため、静電気防止用リストバンドを使用するか、コンピュータの塗装されていない金属面に触れて、身体の静電気を除去してください。
- 注意**:** コンピュータの修理は、認可された技術者のみが行ってください。デルで認められていない修理(内部作業)による損傷は、保証の対象となりません。
- 注意**:** コンピュータ内部の作業を始める前に、システム基板への損傷を防ぐため、メインバッテリを取り外します([バッテリの取り外しを](file:///C:/data/systems/ins10v/ja/sm/removeba.htm#wp1185372)参照)。

## <span id="page-36-1"></span>スピーカの取り外し

- 1. [作業を開始する前にの](file:///C:/data/systems/ins10v/ja/sm/before.htm#wp1438061)手順に従ってください。
- 2. バッテリを取り外します ([バッテリの取り外し](file:///C:/data/systems/ins10v/ja/sm/removeba.htm#wp1185372)を参照)。
- 3. キーボードを取り外します [\(キーボードの取り外しを](file:///C:/data/systems/ins10v/ja/sm/keyboard.htm#wp1188497)参照)。
- 4. パームレストを取り外します([パームレストの取り外しを](file:///C:/data/systems/ins10v/ja/sm/palmrest.htm#wp1051070)参照)。
- 5. ハードディスクドライブを取り外します [\(ハードディスクドライブの取り外しを](file:///C:/data/systems/ins10v/ja/sm/hdd.htm#wp1184863)参照)。
- 6. パームレストブラケットを取り外します([パームレストブラケットの取り外しを](file:///C:/data/systems/ins10v/ja/sm/plmrstbr.htm#wp1129935)参照)。
- 7. スピーカをパームレストブラケットに固定する 4 本のネジ(両側に各 2 本)を外します。
- 8. パームレストブラケットからスピーカを持ち上げて取り外します。

![](_page_36_Picture_18.jpeg)

![](_page_36_Picture_206.jpeg)

## <span id="page-36-2"></span>スピーカの取り付け

- 1. パームレストブラケットにスピーカを配置し、スピーカをパームレストブラケットに固定する 4 本のネジ(両側に各 2 本)を取り付けます。
- 2. パームレストブラケットを取り付けます([パームレストブラケットの取り付けを](file:///C:/data/systems/ins10v/ja/sm/plmrstbr.htm#wp1128885)参照)。
- 3. ハードディスクドライブを取り付けます([ハードディスクドライブの取り付けを](file:///C:/data/systems/ins10v/ja/sm/hdd.htm#wp1185130)参照)。
- 4. パームレストを取り付けます[\(パームレストの取り付けを](file:///C:/data/systems/ins10v/ja/sm/palmrest.htm#wp1051265)参照)。
- 5. キーボードを取り付けます ([キーボードの取り付けを](file:///C:/data/systems/ins10v/ja/sm/keyboard.htm#wp1188162)参照)。
- 6. バッテリを取り付けます(<u>バッテリの取り付け</u>を参照)。

 $\sim$ 

### <span id="page-38-0"></span>システム基板 **Dell™ Inspiron™ 1011** サービスマニュアル

- [システム基板の取り外し](#page-38-1)
- [システム基板の取り付け](#page-39-1)
- BIOS [にサービスタグを入力する方法](#page-39-2)
- 警告**:** コンピュータ内部の作業を始める前に、お使いのコンピュータに付属しているガイドの、安全にお使いいただくための注意事項をお読みください。安全にお使いいただくため のベストプラクティスの追加情報に関しては、規制順守ホームページ **www.dell.com/regulatory\_compliance** をご覧ください。
- 注意**:** 静電気による損傷を防ぐため、静電気防止用リストバンドを使用するか、コンピュータの塗装されていない金属面に触れて、身体の静電気を除去してください。
- **△ 注意: コンピュータの修理は、認可された技術者のみが行ってください。デルで認められていない修理(内部作業)による損傷は、保証の対象となりません。**
- **△ 注意: コンピュータ内部の作業を始める前に、システム基板への損傷を防ぐため、メインバッテリを取り外します([バッテリの取り外しを](file:///C:/data/systems/ins10v/ja/sm/removeba.htm#wp1185372)参照)。**

# <span id="page-38-1"></span>システム基板の取り外し

- 1. [作業を開始する前にの](file:///C:/data/systems/ins10v/ja/sm/before.htm#wp1438061)手順に従ってください。
- 2. バッテリを取り外します([バッテリの取り外し](file:///C:/data/systems/ins10v/ja/sm/removeba.htm#wp1185372)を参照)。
- 3. ミニカードを取り外します [\(ミニカードの取り外し](file:///C:/data/systems/ins10v/ja/sm/minicard.htm#wp1181641)を参照)。
- 4. キーボードを取り外します [\(キーボードの取り外しを](file:///C:/data/systems/ins10v/ja/sm/keyboard.htm#wp1188497)参照)。
- 5. パームレストを取り外します([パームレストの取り外しを](file:///C:/data/systems/ins10v/ja/sm/palmrest.htm#wp1051070)参照)。
- 6. ハードディスクドライブを取り外します[\(ハードディスクドライブの取り外しを](file:///C:/data/systems/ins10v/ja/sm/hdd.htm#wp1184863)参照)。
- 7. パームレストブラケットを取り外します([パームレストブラケットの取り外しを](file:///C:/data/systems/ins10v/ja/sm/plmrstbr.htm#wp1129935)参照)。
- 8. USB および SIM カード基板ケーブル、AC アダプタコネクタケーブル、およびディスプレイケーブルを、それぞれのシステム基板コネクタから取り外します。
- 9. システム基板をコンピュータベースに固定している 2 本のネジを外します。

![](_page_38_Picture_20.jpeg)

![](_page_38_Picture_203.jpeg)

- <span id="page-39-0"></span>10. システム基板を持ち上げて、裏返します。
- 11. メモリモジュールを取り外します ([メモリモジュールの取り外し](file:///C:/data/systems/ins10v/ja/sm/memory.htm#wp1183334)を参照)。
- 12. コイン型バッテリを取り外します([コイン型バッテリの取り外し](file:///C:/data/systems/ins10v/ja/sm/coinbatt.htm#wp1187814)を参照)。

## <span id="page-39-1"></span>システム基板の取り付け

- 1. コイン型バッテリを取り付けます([コイン型バッテリの取り付け](file:///C:/data/systems/ins10v/ja/sm/coinbatt.htm#wp1184175)を参照)。
- 2. メモリモジュールを取り付けます ([メモリモジュールの取り付け](file:///C:/data/systems/ins10v/ja/sm/memory.htm#wp1181089)を参照)。
- 3. システム基板を裏返します。
- 4. システム基板をコンピュータベースに固定している 2 本のネジを取り付けます。
- 5. USB および SIM カード基板ケーブル、AC アダプタコネクタケーブル、およびディスプレイケーブルを、それぞれのシステム基板コネクタに接続します。
- 6. パームレストブラケットを取り付けます([パームレストブラケットの取り付けを](file:///C:/data/systems/ins10v/ja/sm/plmrstbr.htm#wp1128885)参照)。
- 7. ハードディスクドライブを取り付けます([ハードディスクドライブの取り付けを](file:///C:/data/systems/ins10v/ja/sm/hdd.htm#wp1185130)参照)。
- 8. パームレストを取り付けます[\(パームレストの取り付けを](file:///C:/data/systems/ins10v/ja/sm/palmrest.htm#wp1051265)参照)。
- 9. キーボードを取り付けます ([キーボードの取り付けを](file:///C:/data/systems/ins10v/ja/sm/keyboard.htm#wp1188162)参照)。
- 10. ミニカードを取り付けます[\(ミニカードの取り付け](file:///C:/data/systems/ins10v/ja/sm/minicard.htm#wp1181718)を参照)。
- 11. バッテリを取り付けます([バッテリの取り付けを](file:///C:/data/systems/ins10v/ja/sm/removeba.htm#wp1185330)参照)。

注意: コンピュータの電源を入れる前にすべてのネジを取り付け、コンピュータ内部にネジが残っていないか確認します。内部にネジが残っていると、コンピュータに損傷を与える<br>恐れがあります。

- 12. コンピュータの電源を入れます。
- メモ**:** システム基板を取り付けたら、取り付けたシステム基板の BIOS にコンピュータのサービスタグを入力します。
- 13. サービスタグを入力します (BIOS [にサービスタグを入力する方法を](#page-39-2)参照)。

# <span id="page-39-2"></span>**BIOS** にサービスタグを入力する方法

- 1. AC アダプタがコンセントに差し込まれており、メインバッテリが適切にインストールされていることを確認します。
- 2. コンピュータの電源を入れます。
- 3. POST 中に <F2> を押してセットアップユーティリティを起動します。
- 4. セキュリティタブを選択し、**Set Service Tag** フィールドにサービスタグを入力します。

### <span id="page-40-0"></span>**USB** および **SIM** カード基板 **Dell™ Inspiron™ 1011** サービスマニュアル

- USB および SIM [カード基板の取り外し](#page-40-1)
- USB および SIM [カード基板の取り付け](#page-40-2)
- 警告**:** コンピュータ内部の作業を始める前に、お使いのコンピュータに付属しているガイドの、安全にお使いいただくための注意事項をお読みください。安全にお使いいただくため のベストプラクティスの追加情報に関しては、規制順守ホームページ **www.dell.com/regulatory\_compliance** をご覧ください。

注意**:** 静電気による損傷を防ぐため、静電気防止用リストバンドを使用するか、コンピュータの塗装されていない金属面に触れて、身体の静電気を除去してください。

注意**:** コンピュータの修理は、認可された技術者のみが行ってください。デルで認められていない修理(内部作業)による損傷は、保証の対象となりません。

注意**:** コンピュータ内部の作業を始める前に、システム基板への損傷を防ぐため、メインバッテリを取り外します([バッテリの取り外しを](file:///C:/data/systems/ins10v/ja/sm/removeba.htm#wp1185372)参照)。

## <span id="page-40-1"></span>**USB** および **SIM** カード基板の取り外し

- 1. [作業を開始する前にの](file:///C:/data/systems/ins10v/ja/sm/before.htm#wp1438061)手順に従ってください。
- 2. バッテリを取り外します([バッテリの取り外し](file:///C:/data/systems/ins10v/ja/sm/removeba.htm#wp1185372)を参照)。
- 3. キーボードを取り外します [\(キーボードの取り外しを](file:///C:/data/systems/ins10v/ja/sm/keyboard.htm#wp1188497)参照)。
- 4. パームレストを取り外します([パームレストの取り外しを](file:///C:/data/systems/ins10v/ja/sm/palmrest.htm#wp1051070)参照)。
- 5. ハードディスクドライブを取り外します [\(ハードディスクドライブの取り外しを](file:///C:/data/systems/ins10v/ja/sm/hdd.htm#wp1184863)参照)。
- 6. パームレストブラケットを取り外します([パームレストブラケットの取り外しを](file:///C:/data/systems/ins10v/ja/sm/plmrstbr.htm#wp1129935)参照)。
- 7. USB および SIM カード基板ケーブルをシステム基板コネクタから外します。
- 8. USB および SIM カード基板をコンピュータベースに固定しているネジを外します。
- 9. USB および SIM カード基板を持ち上げながら、コンピュータベースから取り出します。

![](_page_40_Picture_18.jpeg)

![](_page_40_Picture_208.jpeg)

### <span id="page-40-2"></span>**USB** および **SIM** カード基板の取り付け

- 1. USB および SIM カード基板の穴をコンピュータベースの突起部分に合わせます。
- 2. USB および SIM カード基板をコンピュータベースに固定するネジを取り付けます。
- 3. USB および SIM カード基板ケーブルをシステム基板コネクタに接続します。
- 4. パームレストブラケットを取り付けます([パームレストブラケットの取り付けを](file:///C:/data/systems/ins10v/ja/sm/plmrstbr.htm#wp1128885)参照)。
- 5. ハードディスクドライブを取り付けます(<u>ハードディスクドライブの取り付け</u>を参照)。
- 6. パームレストを取り付けます[\(パームレストの取り付けを](file:///C:/data/systems/ins10v/ja/sm/palmrest.htm#wp1051265)参照)。
- 7. キーボードを取り付けます (<u>キーボードの取り付け</u>を参照)。
- 8. バッテリを取り付けます(<u>バッテリの取り付け</u>を参照)。